## Firmware Update Guide

1. Activate the **" XTREME Gaming Engine"** software, and choose your device

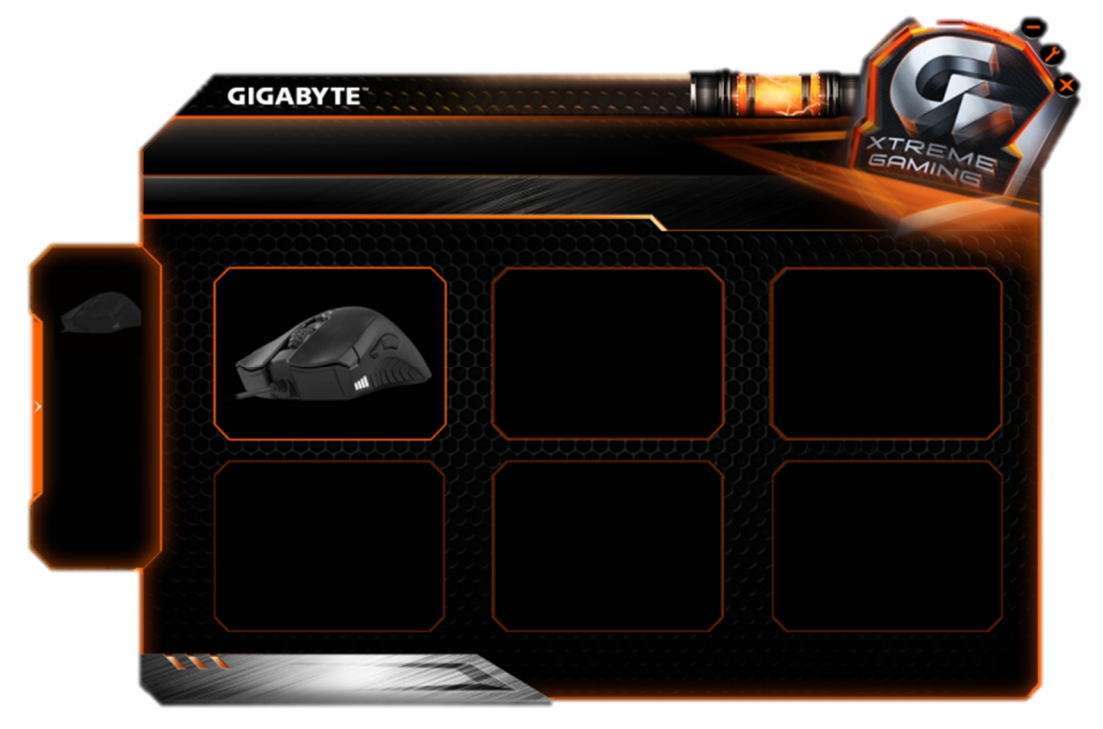

2. Go to "Others" page

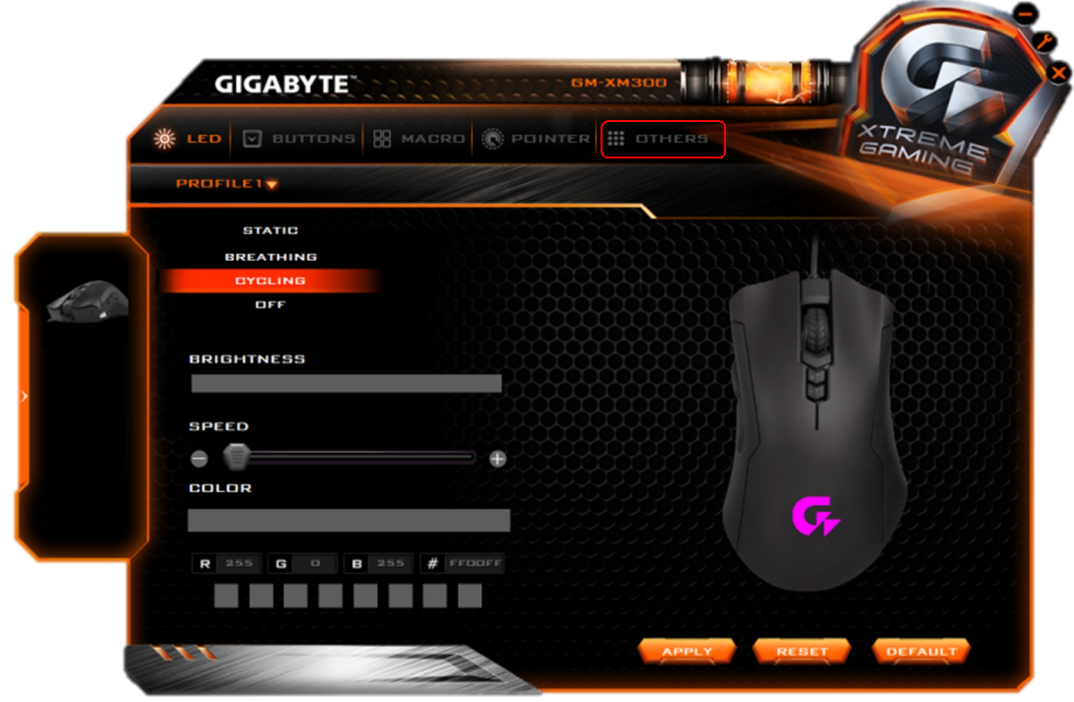

3. You will see the current firmware version on this page. The "Check for update" button will show while there is a new version of firmware, if you want to update the firmware, please double click the button.

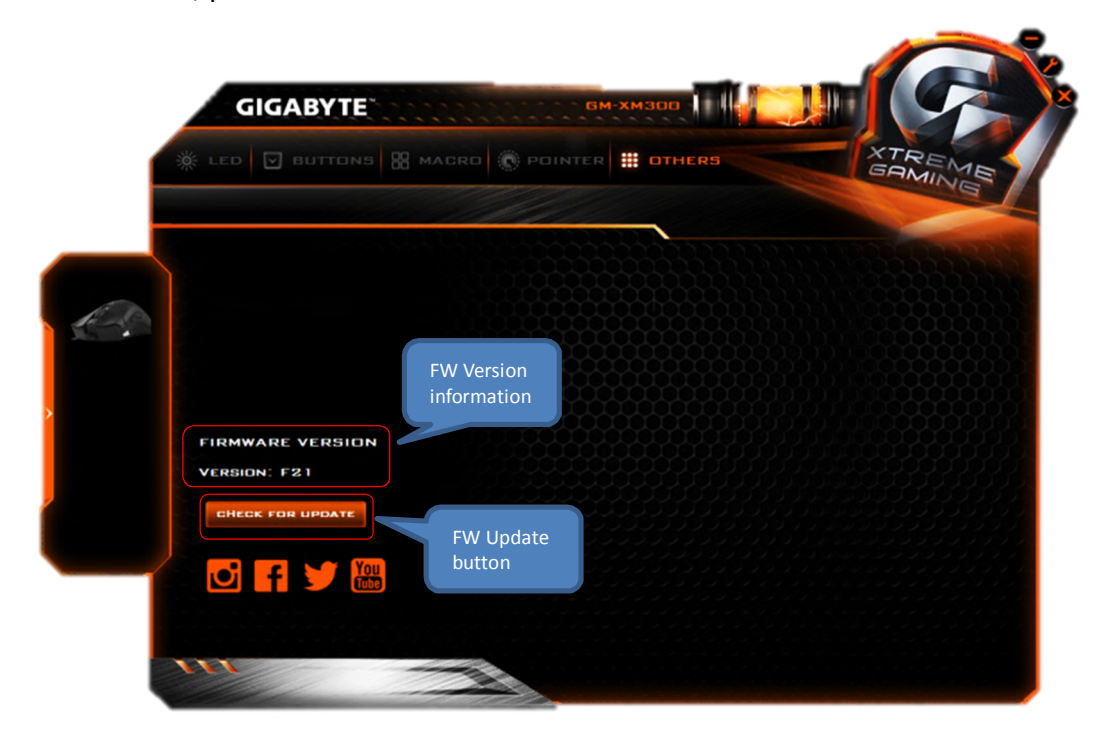

- 4. After pressed "CHECK FOR UPDATE", you will see an information window.
- 5. If you are ready to update FW, please press "Next".

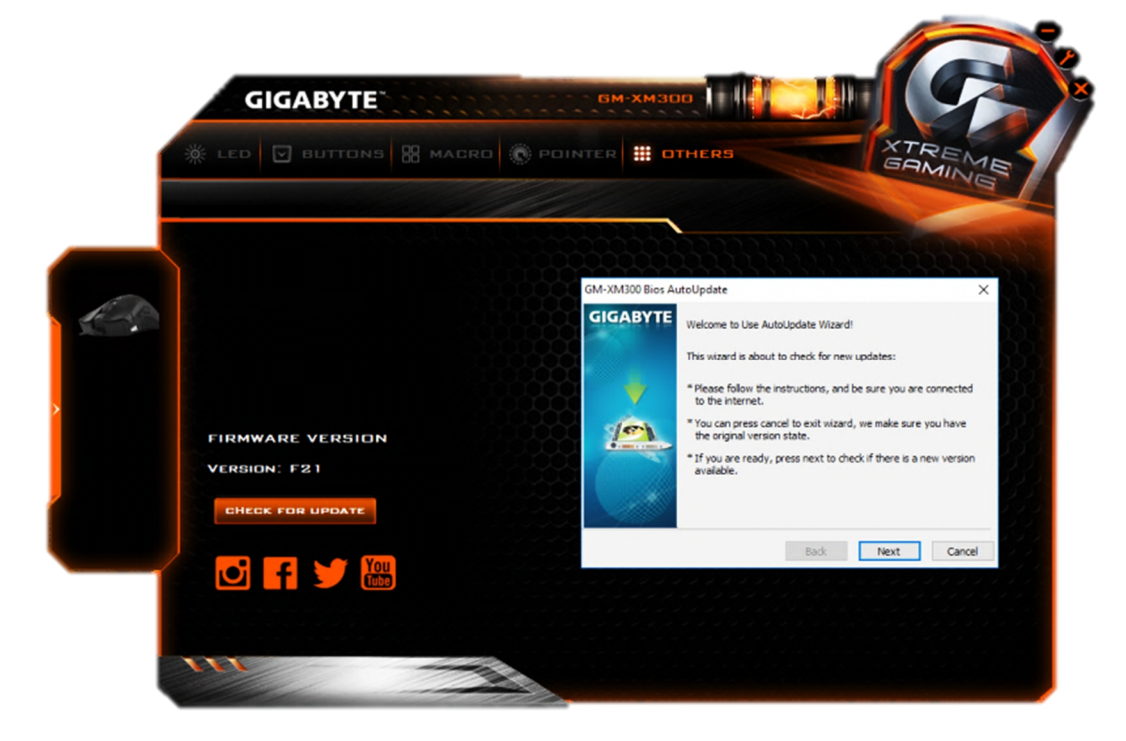

6. Choose region you want to connect, then press "Next"

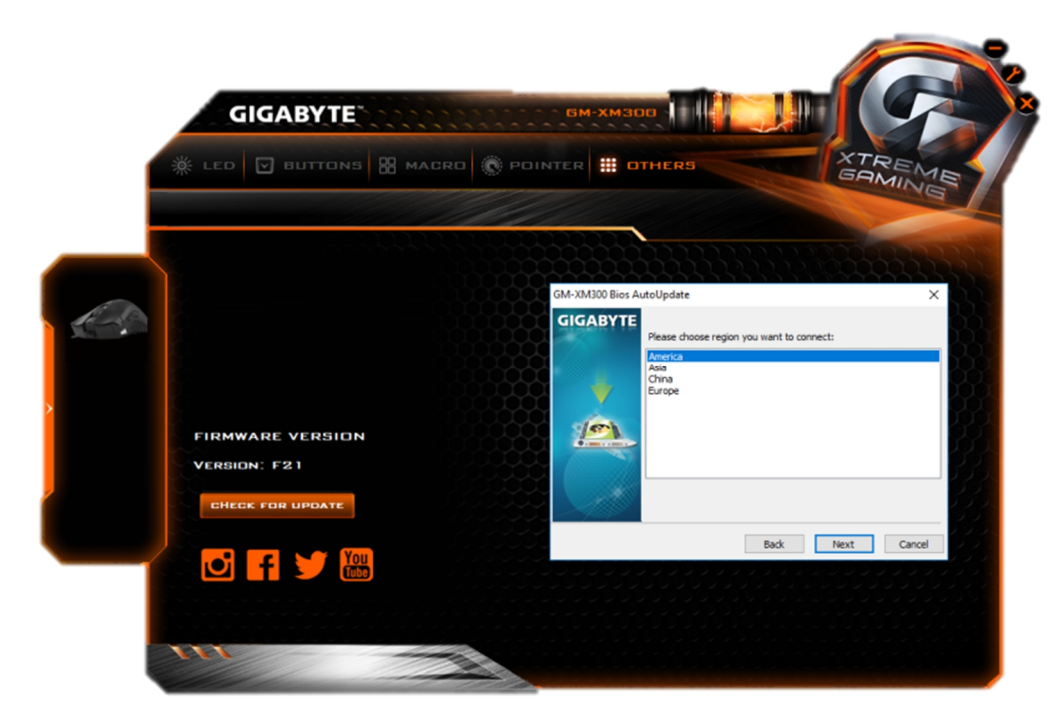

7. Choose the FW version to download, then press "Next"

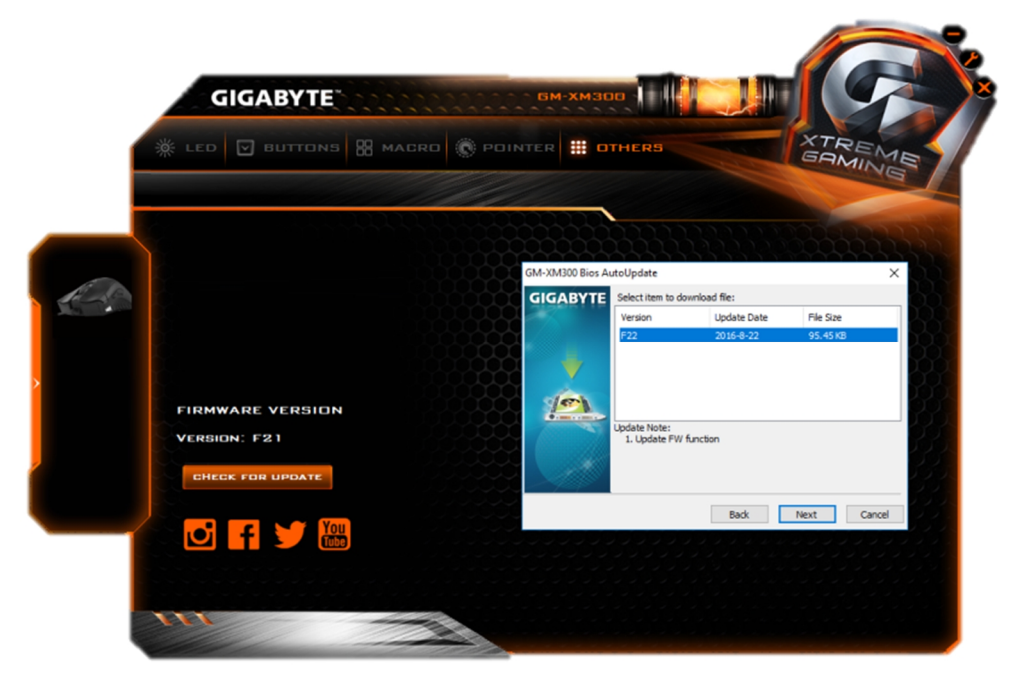

8. After the downloading is finished, then press the "Finish" button.

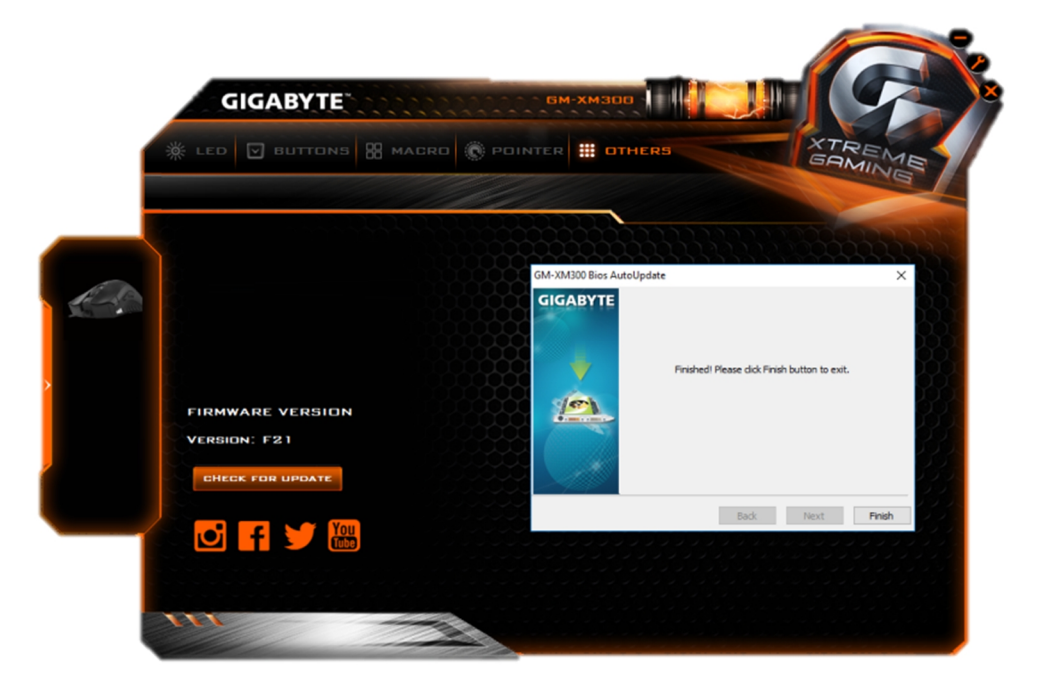

9. The firmware will start to update automatically, and you will see the progress bar and relative information from below window.

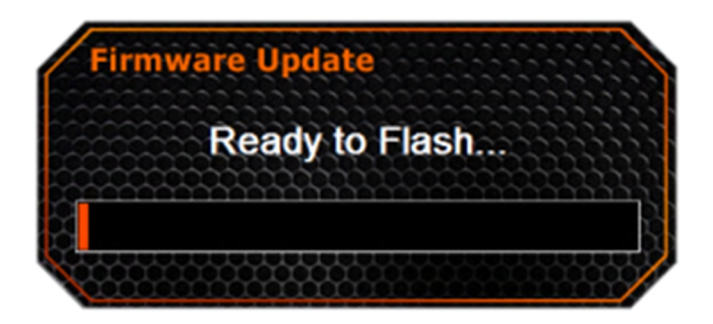

10. Software start to flash FW, **《Important》don't remove your device at this time**

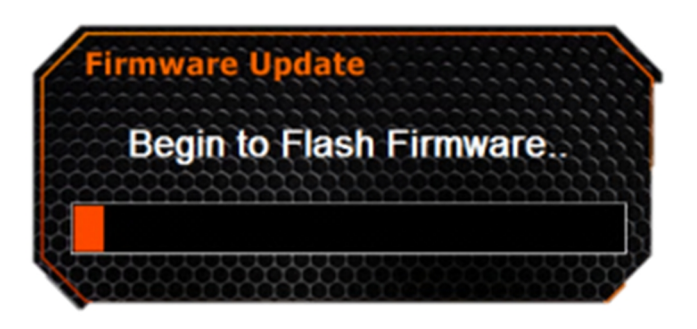

11. After updated the firmware, **" XTREME Gaming Engine"** will restart, then the update process has been completed.